## **はじめに**

# **設定作業に必要なもの**

# **【初期設定①】Windows11の設定**

## **【初期設定②】PCを大学の環境で使用するための設定(3月23日頃~)**

### (参考事項)

**※3)**Dynabook、PanasonicのPCを購入された方には、リカバリメディア作成をお勧めします。リカバリメディアとは、パソコンをリカバリメディア作成時の 設定状態にロールバック(巻き戻し)することが出来るメディアのことをいいます。

もしWindowsが起動しないなどのトラブル発生時にリカバリメディアが無い場合、有償でメーカーに初期化を依頼することになりますので、購入時点での作成を お勧めします。なお、富士通PCにはリカバリメディアが最初から付属しております。

 [Dynabook PCのリカバリメディア作成方法 はコチラ](https://dynabook.com/assistpc/beginner/hajimete/recoverymedia.htm)

Panasonic PCのリカバリメディア作成方法 はコチラ

#### **※4)**斡旋PC購入者の方にOneDriveの同期の解除をお勧めします。OneDriveは、マイクロソフト社が提供するクラウドストレージサービスです。PC上のファイ

#### ルを自動的にバックアップする機能が備わっていますが、正しく利用しないとOneDriveの容量オーバー、ファイル消失等のトラブルが発生する可能性もあるため

同期の解除を行っておきましょう。

[Microsoft OneDriveの同期の解除方法 はコチラ](https://www.nes-web.co.jp/wp/wp-content/themes/nes/pdf/freshman-portal/onedrive_2023.pdf)

**※2)**PCに保存されたデータは、PCに万が一故障や不具合が起きた場合、データが取り出せないなど最悪の事態が起こりうることもあります。普段からPCに データを保存することが多ければ、外付けHDDやUSBメモリを利用して定期的にデータのバックアップを取るようにしておきましょう。

南山大学斡旋ノートPCをご購入いただき、ありがとうございます。

購入したPCを授業ですぐに使えるよう、各自でPCの初期設定を行っていただく必要があります。

- 手順1[\)Microsoftアカウントページへ](https://account.microsoft.com/)アクセス(も下線部をクリック)してください。
- 手順2)右上の 8 マークをクリックしてください。
- 手順3)開いたウィンドウ右上の「サインアウト」をクリックしてください。
- 手順4)全てのブラウザ画面を閉じてください。
- 以上で【初期設定②】の準備作業(ログアウト)は終了です。

初期設定は大きく**「初期設定①(Windows11の設定)」**と**「初期設定②(PCを大学の環境で使用するための設定)」**があり、①②それぞれの設 定資料を確認しながら設定作業を行います。

PCを大学の環境で使用するための設定 (Microsoft 365 Apps [office]、セキュリティ対策ソフトのインストール)を行います。 **この作業は学生番号が確定し、南山大学のアカウントを申請してから設定作業を行ってください。**

また在学中にPCを利用するために必要になる**「各種アカウント」と「認証パスワード」の管理※1、重要なデータのバックアップ※2は、皆さん が各自責任を持って行う必要があります。PCの故障・不具合相談時に斡旋PCサポートセンターで必要になる重要事項であり、PC設定プロセスを 理解するためにも必ず学生自身で設定作業を行ってください。**

**【初期設定②】の準備作業(ログアウト)** Panasonic PCには必要のない作業になります。そのまま【初期設定②】へ進んでください。

任意のマイクロソフトアカウントを個人で登録し、設定作業を行います。下記のメーカー別「PC初期設定手順書」を確認しながら設定作業を進め てください。設定作業中に操作が分からなくなった場合は、メーカー別PC初期設定手順書に記載しております問合せ先に連絡してください。 (Panasonic PCは個人のマイクロソフトアカウントを登録せずに設定を行います。初期設定手順書に沿って設定作業を進めてください。)

[Dynabook GCX83、Dynabook VCX83 の初期設定手順書はコチラ](https://www.nes-web.co.jp/wp/wp-content/themes/nes/pdf/freshman-portal/dynabook_setting_2024.pdf)

[富士通 LIFEBOOK UH08、LIFEBOOK UH09 の初期設定手順書はコチラ](https://www.nes-web.co.jp/wp/wp-content/themes/nes/pdf/freshman-portal/fujitsu_setting_2024.pdf)

 [Panasonic Let's Note CF-SR4 の初期設定手順書はコチラ](https://www.nes-web.co.jp/wp/wp-content/themes/nes/pdf/freshman-portal/panasonic_setting_2024.pdf)

初期設定②では、南山大学のアカウントおよび南山大学のアカウントに紐づくマイクロソフトアカウントを利用するため、初期設定①で利用した

個人マイクロソフトアカウント(〇〇〇@outlook.jp)からログアウトします。以下手順に沿ってログアウトを実施してください。

[利用ガイド新入生の方へ\(南山大学情報センターWebサイト\)【](https://office-a.nanzan-u.ac.jp/ocict/userguide/pcsetting.html)AXIAアカウントとパスワードが必要です】

### (重要事項)

**※1)**南山大学在学中、「マイクロソフトアカウント(outlook.jpドメインの個人アカウント)」、「Bitlocker回復キー」、「AXIAアカウント」、「AXIA Microsoft365Appsアカウント」、「AXIA Webメイルサービスアカウント」の5つのアカウント/パスワードの管理は最重要です。どこでも(学内、自宅等)すぐ に確認ができるようにメモや画像を保存しておきましょう。

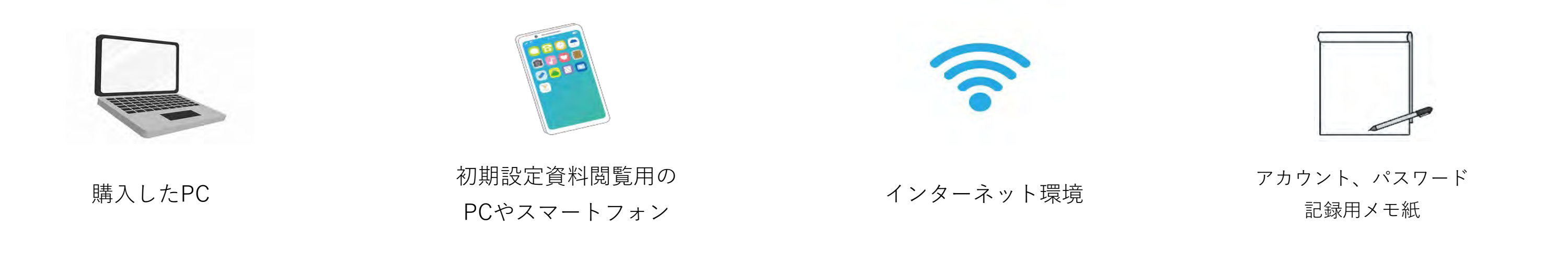